## 福井工業高等専門学校 キャリア支援サイト

以下ステップで登録をすべて完了してください。

- ▲ 登録にあたっての注意事項 >>
- 「\*」は必須項目です。必ず入力をお願いします。
- ✔ 数字は半角数字で入力してください。
- 入力した項目は、登録後も修正可能です。

STEP1 ログインする 学校からお知らせされたID/パスワードでログインします。

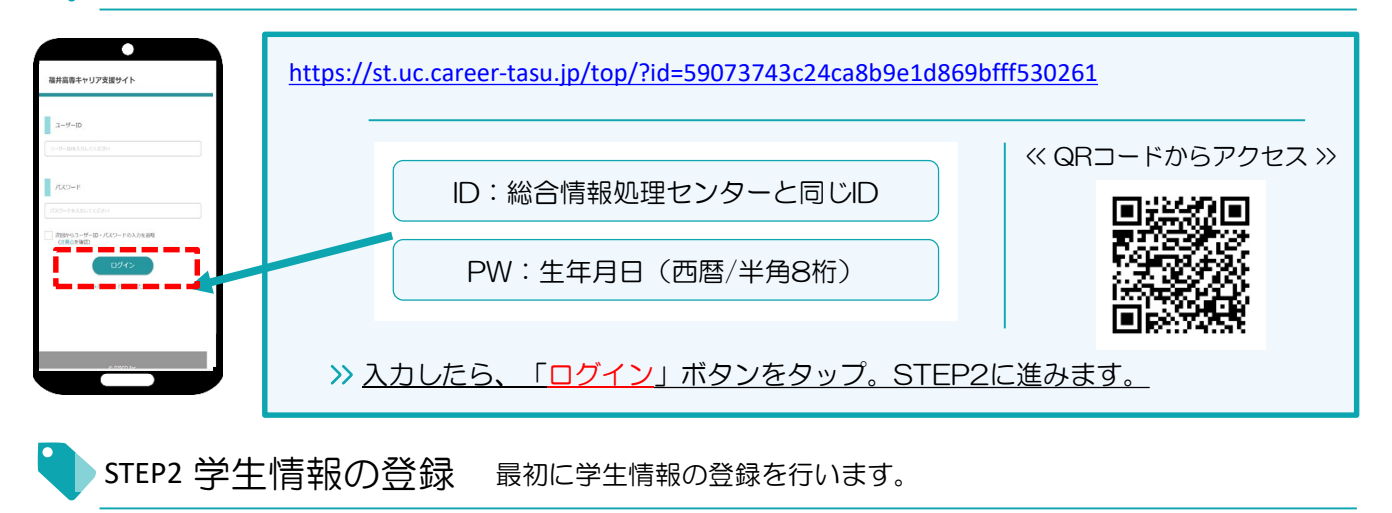

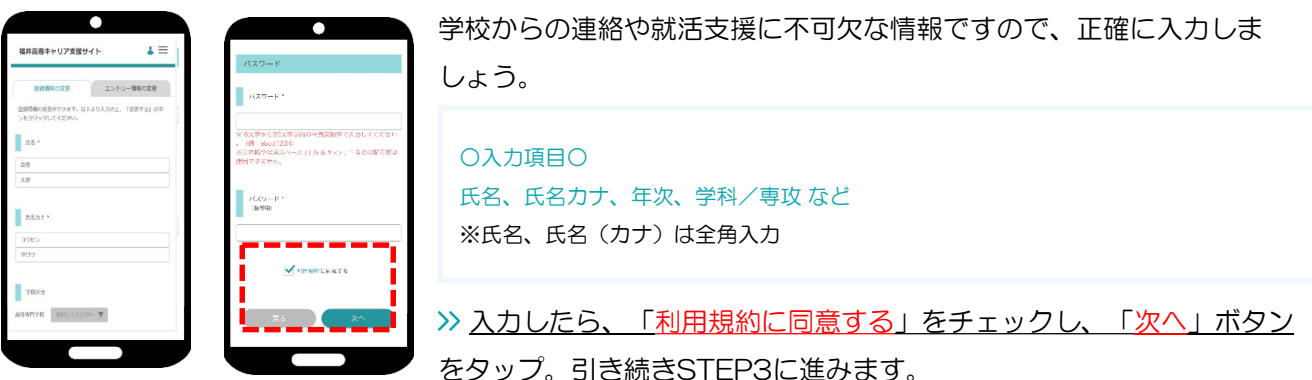

登録した個人情報は、下記用途のみで使用されており、目的外の利用は行っておりません。 1.登録したメールアドレス等の連絡先、各種アンケートデータ、エントリー実績情報を学校がデータベース上でキャリア支援・進路分析等に利用すること 2.求人票、インターンシップにエントリーした後、企業の選考過程における連絡等での利用すること 安心してサービスをご利用ください。

STEP3 進路希望の登録 進路希望を入力します。第1希望は必須登録です。

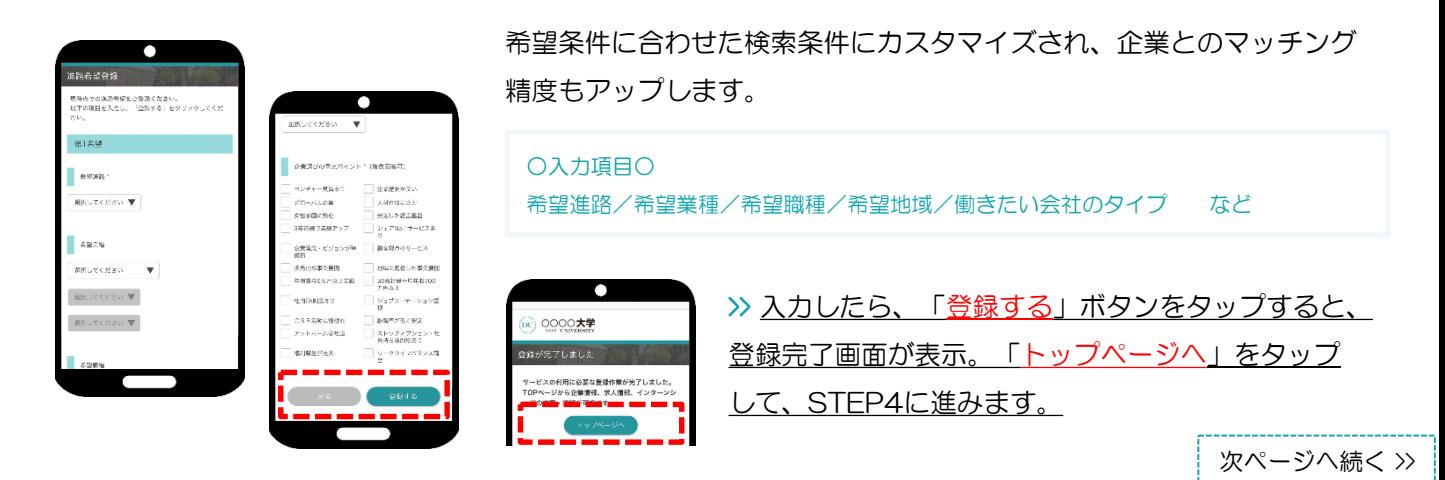

## キャリア教育セミナーに参加するためにエントリー情報を入力します。

エントリー情報の登録は「マイページ」より行います。以下の手順でエントリー登録画面に移動します。

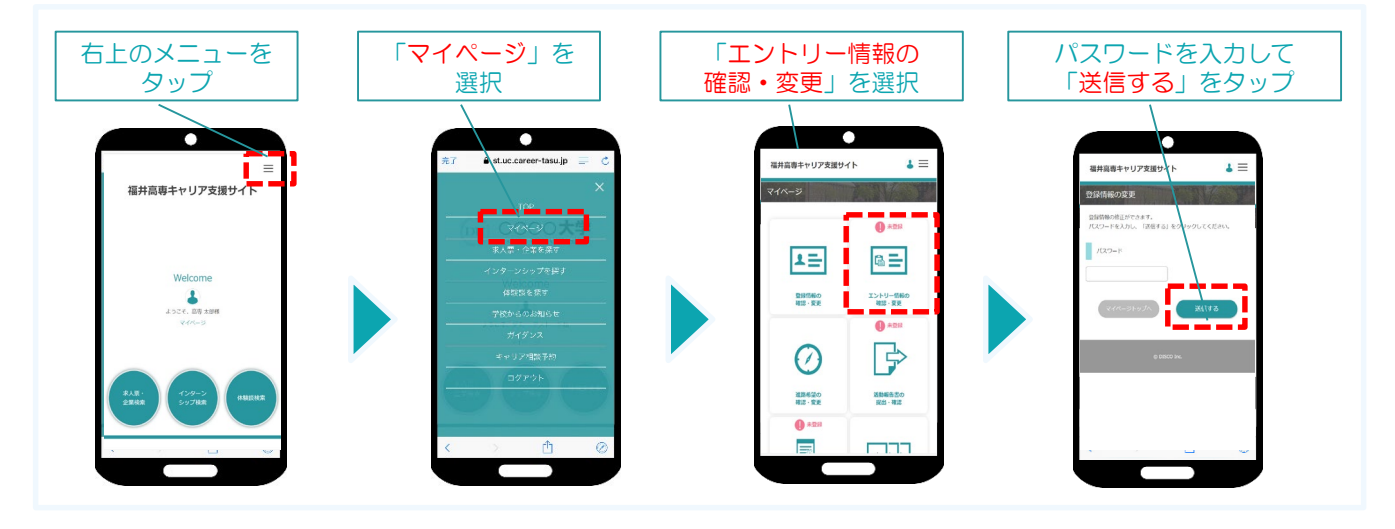

入力ミスなどないよう、十分に確認してください。 エントリー情報の入力 基本情報で入力した情報がエントリー情報に反映されています。 必須項目が未入力の場合もありますので、必ずチェックしてください。 <br>福井高専キャリア支援サイト  $\mathbf{I} \equiv$ ○入力項目○ \*の必須項目を必ず入力してください as es 学校区分/学部/学科/卒業予定年月/氏名/生年月日/現住所/電話番号もしくは 携帯番号 >> 入力したら、「登録する」ボタンをタップ。 **1/31(月) までに登録を 各自済ませて** 変更完了画面が表示します。 変更完了 **おくこと!** 信頼の変更が完了しまし これで情報の登録は完了です。 以上で初期登録は終了です。お疲れ様でした! 「キャリア教育セミナー」への参加について

本セミナーは福井高専生を積極的に採用したいという企業等が参加していますので、このチャンスを最大限活用 しましょう。学生の皆さんは、以下の企業数を必ず視聴してください。

・本科3~4年生

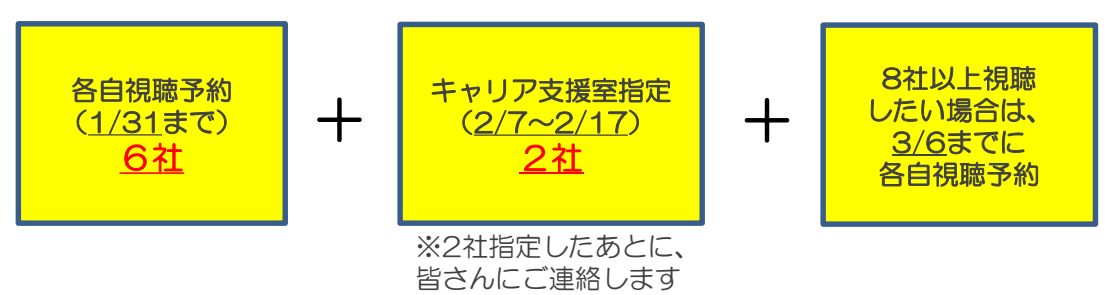

・本科5年生、専攻科1年生

1/31までに<u>6社</u>、各自視聴予約し、6社以上視聴したい場合は、2/17~3/6に各自予約してください

## キャリア教育セミナー(WEB合同企業説明会)

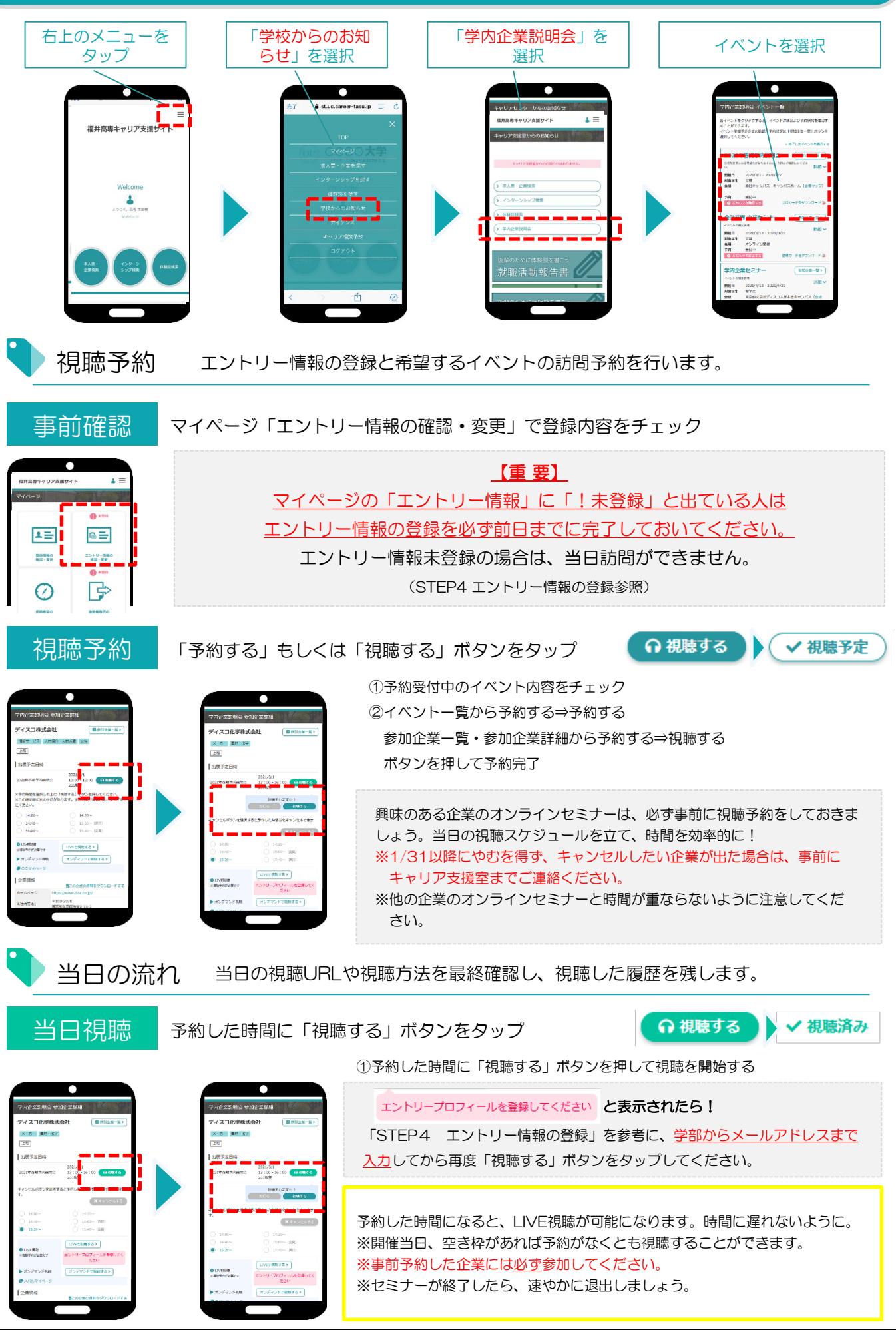